## **Kronos Timekeeper 6.3 New Supervisor Reference**

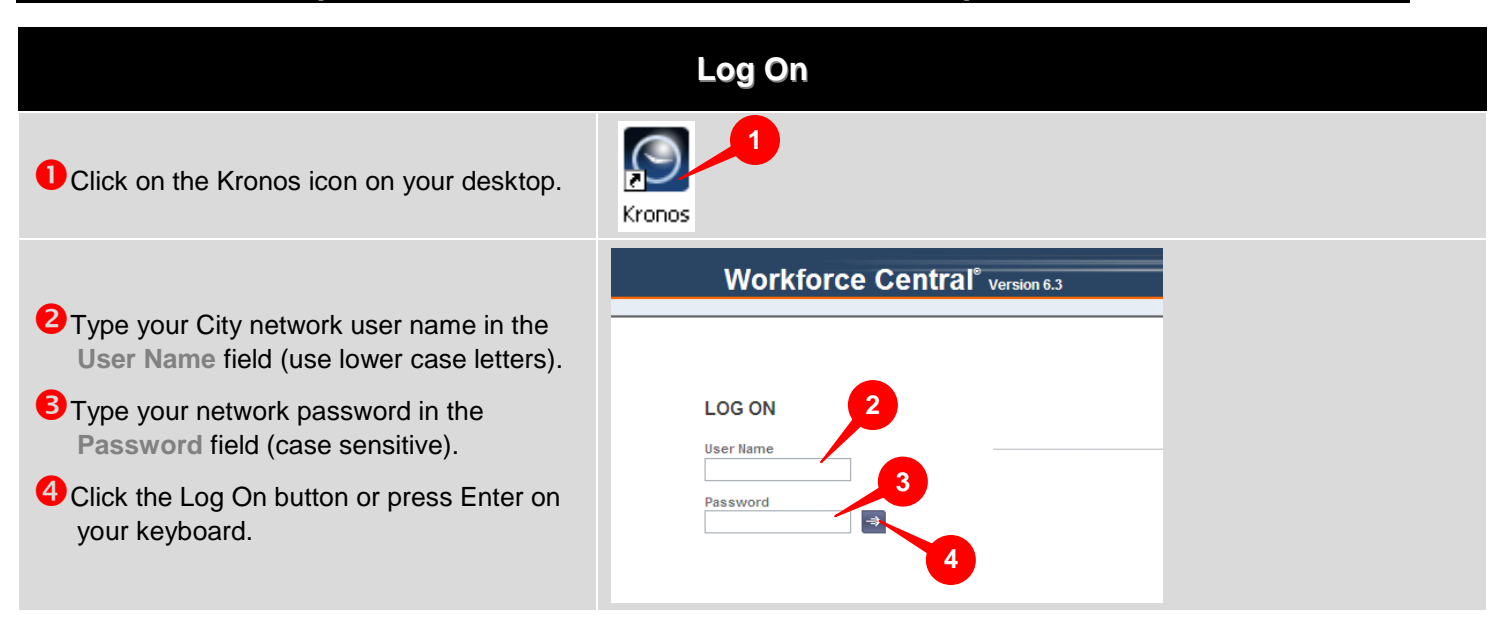

### **Home Screen Overview**

**Primary Work Area**: When you log on this area will default to Reconcile Timecard with All Home selected in the Show menu.

**Secondary Work Area:** There are two items in this area: Exceptions where you can review a tally of exceptions, and Schedule Editor where you can modify and delete paid leave that your employees have requested off, or access to time off requests.

**Additional Work Area:** More queries and tools to help you manage your employees' time.

**Alerts:** Signal you to pending time off requests and exceptions on employees' timecards.

**Carousel:** Takes you to your timecard to enter your own time, review your own accruals, and request time off.

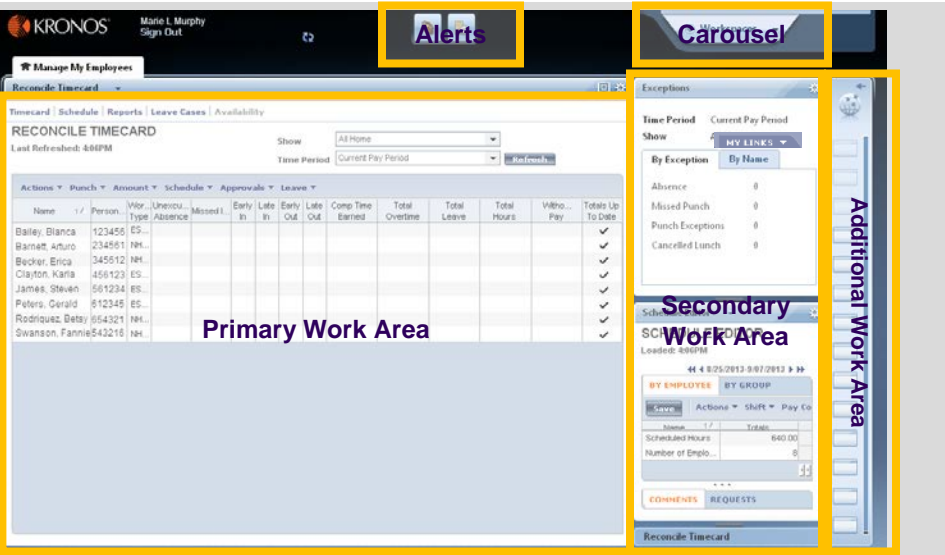

**Note:** Always use the **Sign Out** button to exit the system. Never just "X" out of the internet page without logging off.

## **Kronos Timekeeper 6.3 New Supervisor Reference**

### **Reconciling Your Employees' Timecards**

*Every supervisor/manager shall review, reconcile, and approve each employee's timecard by 10:00 AM on the Monday following the end of the pay period.*

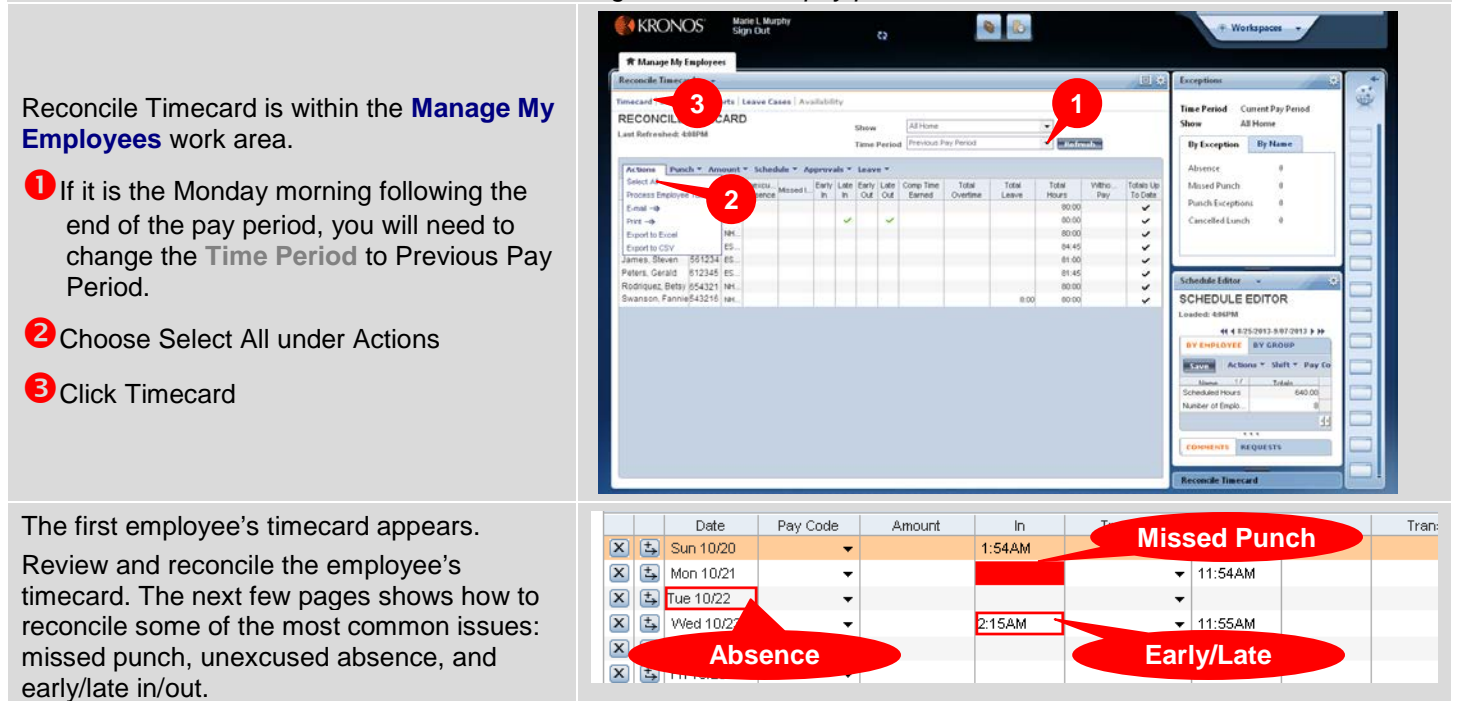

## **Kronos Timekeeper 6.3 New Supervisor Reference**

#### Missed Punch:

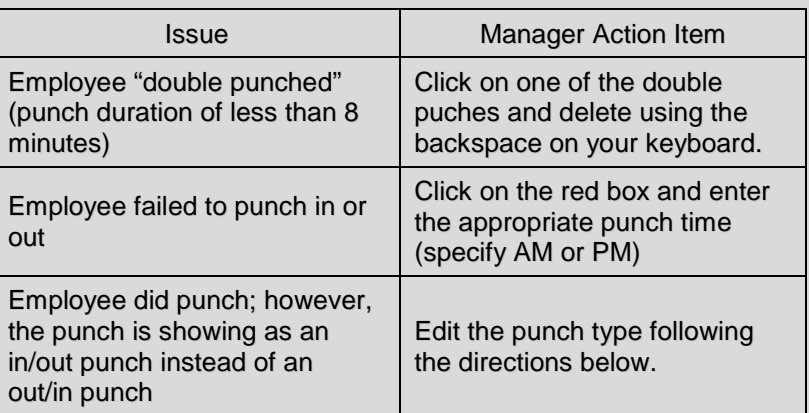

a. Right click on the first incorrect punch and choose Edit Punch, this will open the Edit Punch window

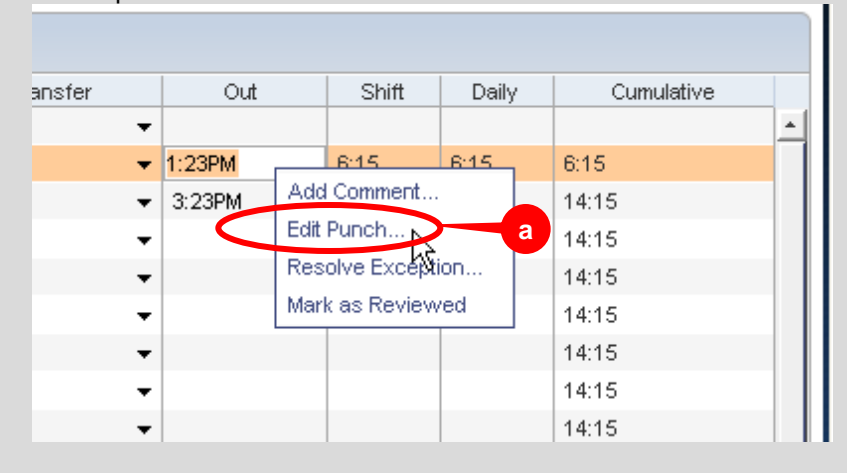

- b. In the Override dropdown menu, choose the punch type that the entry *should be*
- c. Click OK

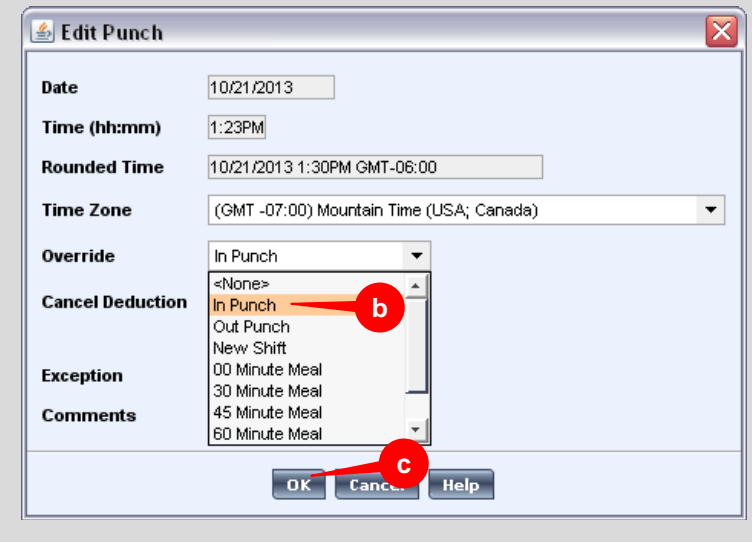

d. It may be necessary to perform this process for multiple punches.

*Revision K –October 22, 2013*

#### Missed Punch:

A missed punch will be indicated by a red box in the in or out punch cell.

- 1. Determine the punch issue
- 2. Correct using the Manager Action Item
- 3. Add a comment (page 5)
- 4. Click Save

## **Kronos Timekeeper 6.3 New Supervisor Reference**

#### Unexcused absence:

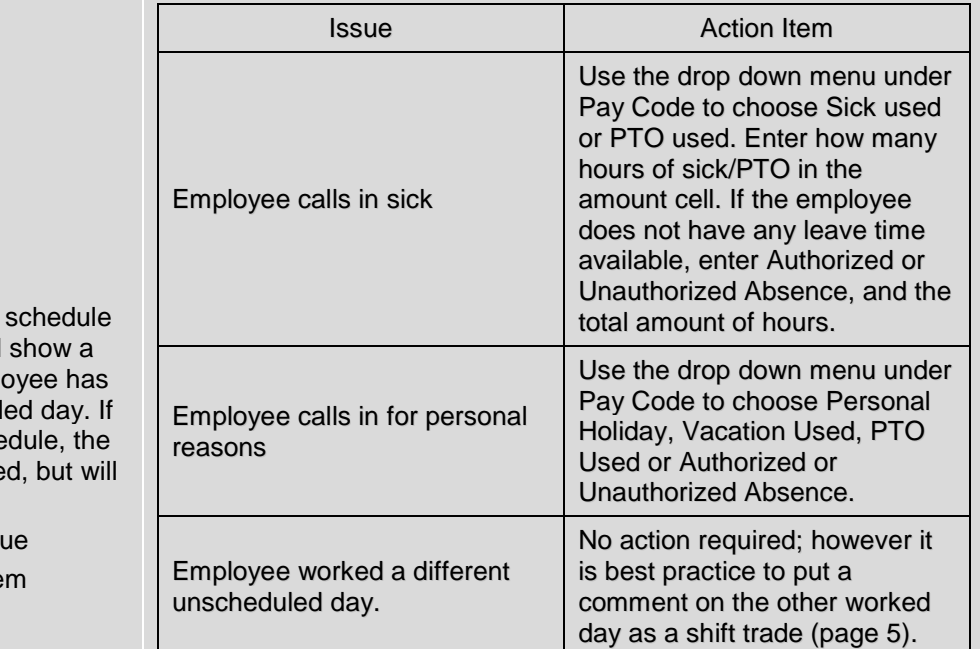

#### Unexcused absence:

Employees who have a permanent programmed on their timecards will red box around the date if the emple not recorded any time on a schedul the employee does not have a sche day will not have any hours recorde not alert you to missing time.

- 1. Determine the absence issue
- 2. Correct using the Action Ite
- 3. Add a comment (page 5)
- 4. Click Save

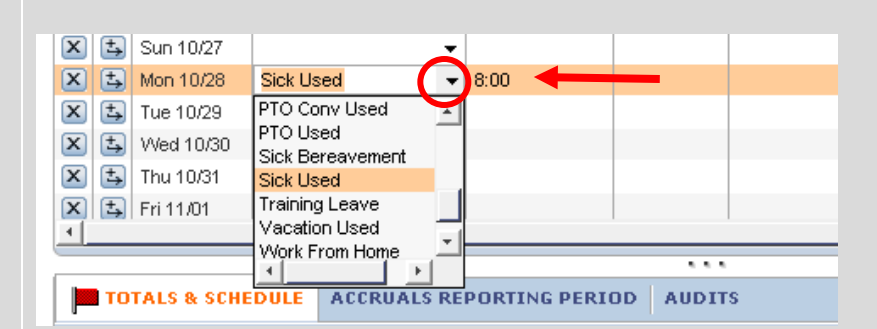

#### Early/Late In/Out

The early/late in/out flags are informational and help you recognize potential problems. Do not change an employee's punch to avoid these flags as they are based on the actual time that the employee reported for work.

To help manage your timecards and clear exception alerts, after you have reviewed the early/late in/out punch, you can change red box to green.

- 1. Right click on the early/late punch.
- 2. Choose Mark as Reviewed
- 3. Add a comment (page 5)
- 4. Click Save

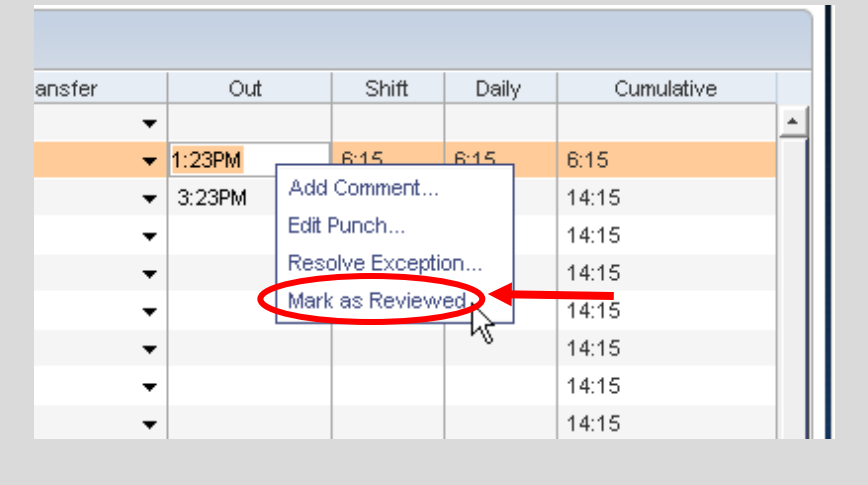

# **Kronos Timekeeper 6.3 New Supervisor Reference**

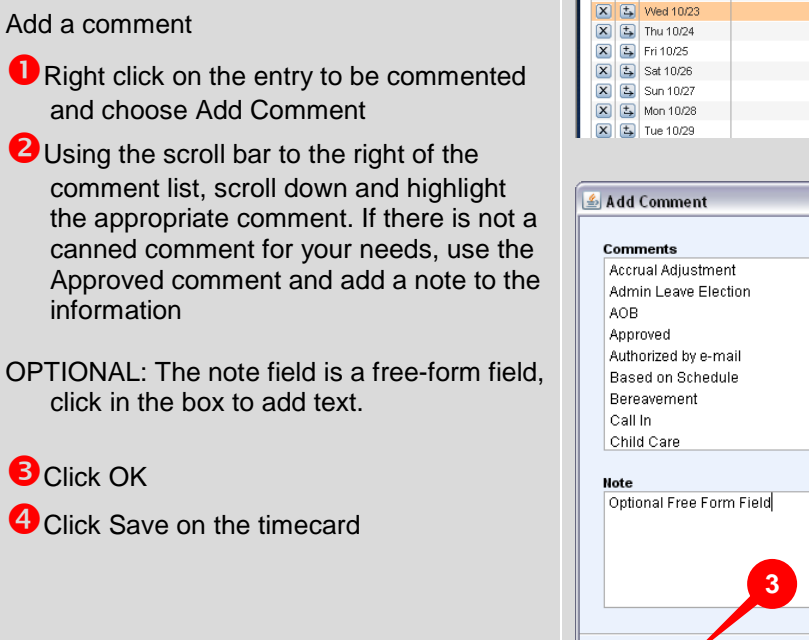

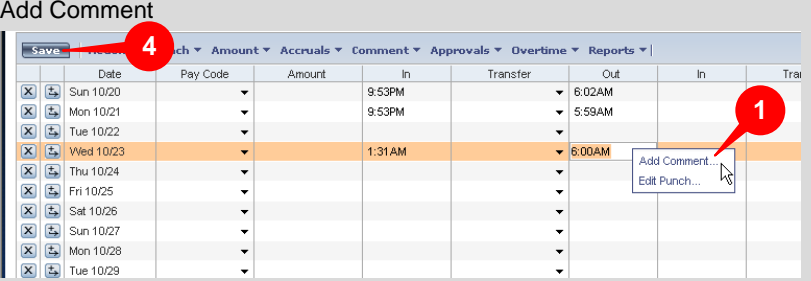

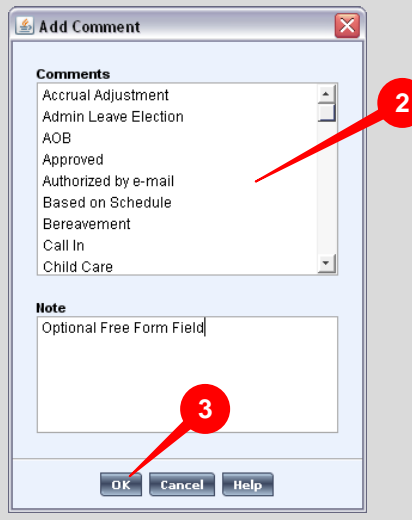

## **Kronos Timekeeper 6.3 New Supervisor Reference**

#### **Approving Your Employees' Timecards**

*By approving the timecard the supervisor/manager is attesting to the best of his/her knowledge that the timecard is complete and accurate.*

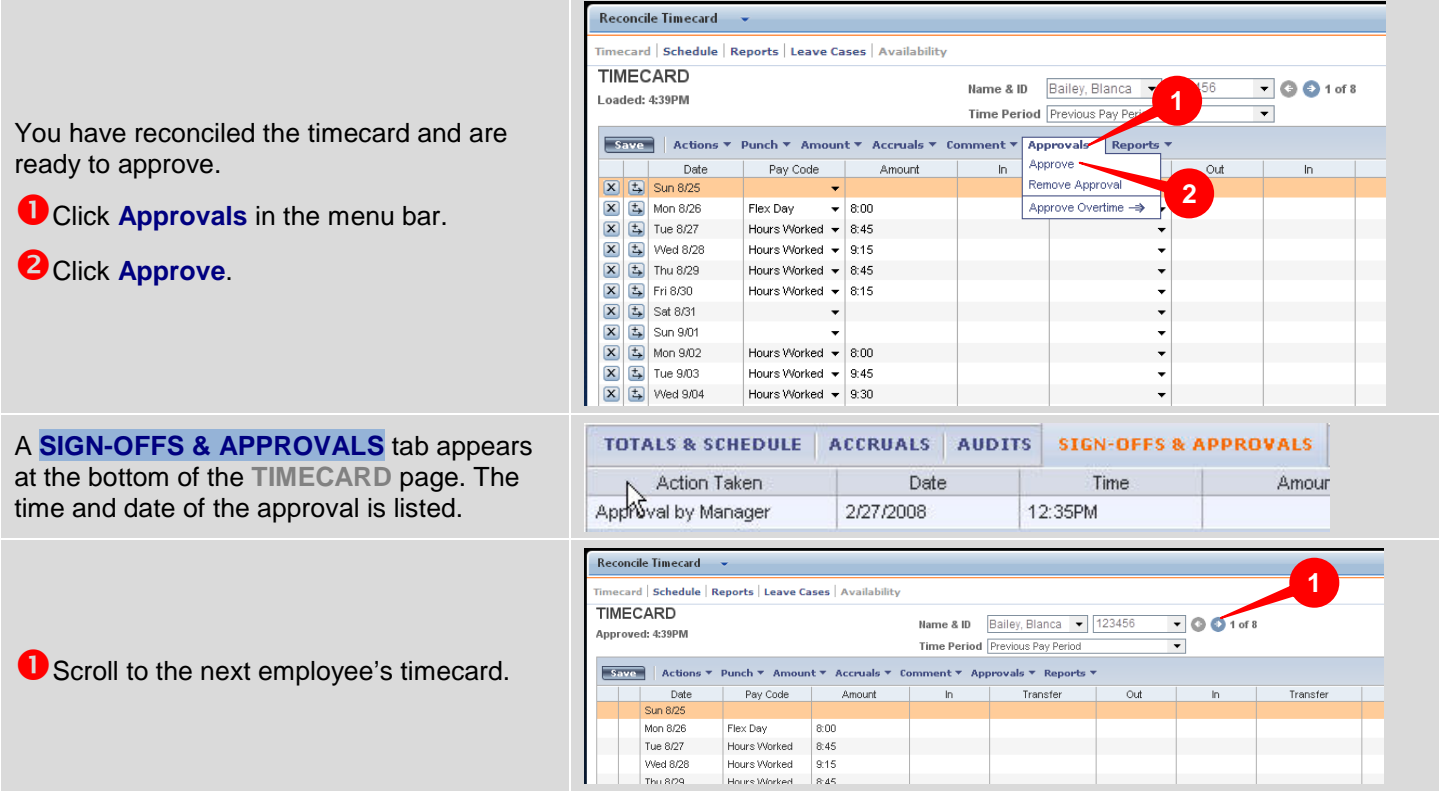

# **Kronos Timekeeper 6.3 New Supervisor Reference**

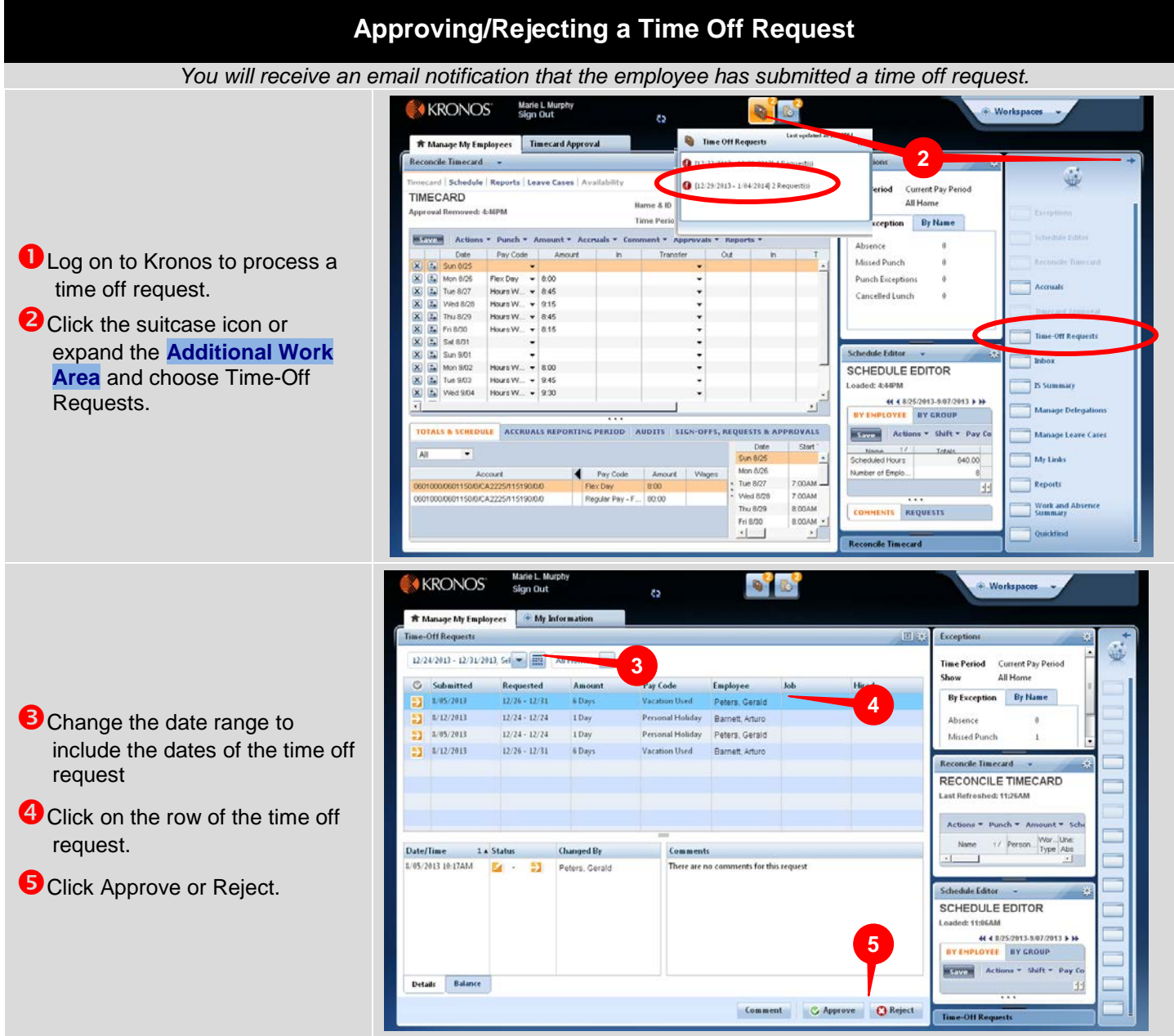

## **Kronos Timekeeper 6.3 New Supervisor Reference**

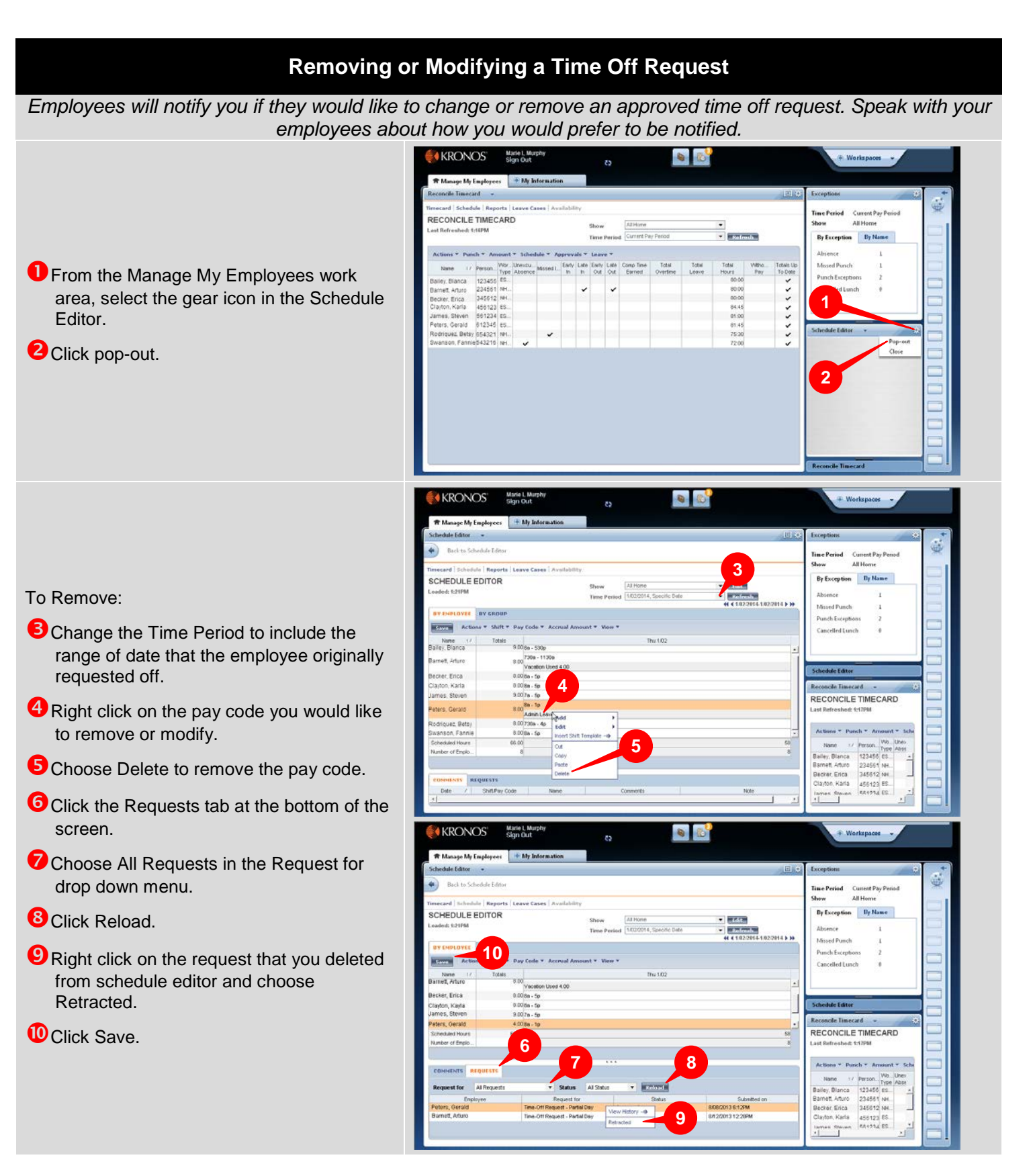

*Revision K –October 22, 2013*

# **Kronos Timekeeper 6.3 New Supervisor Reference**

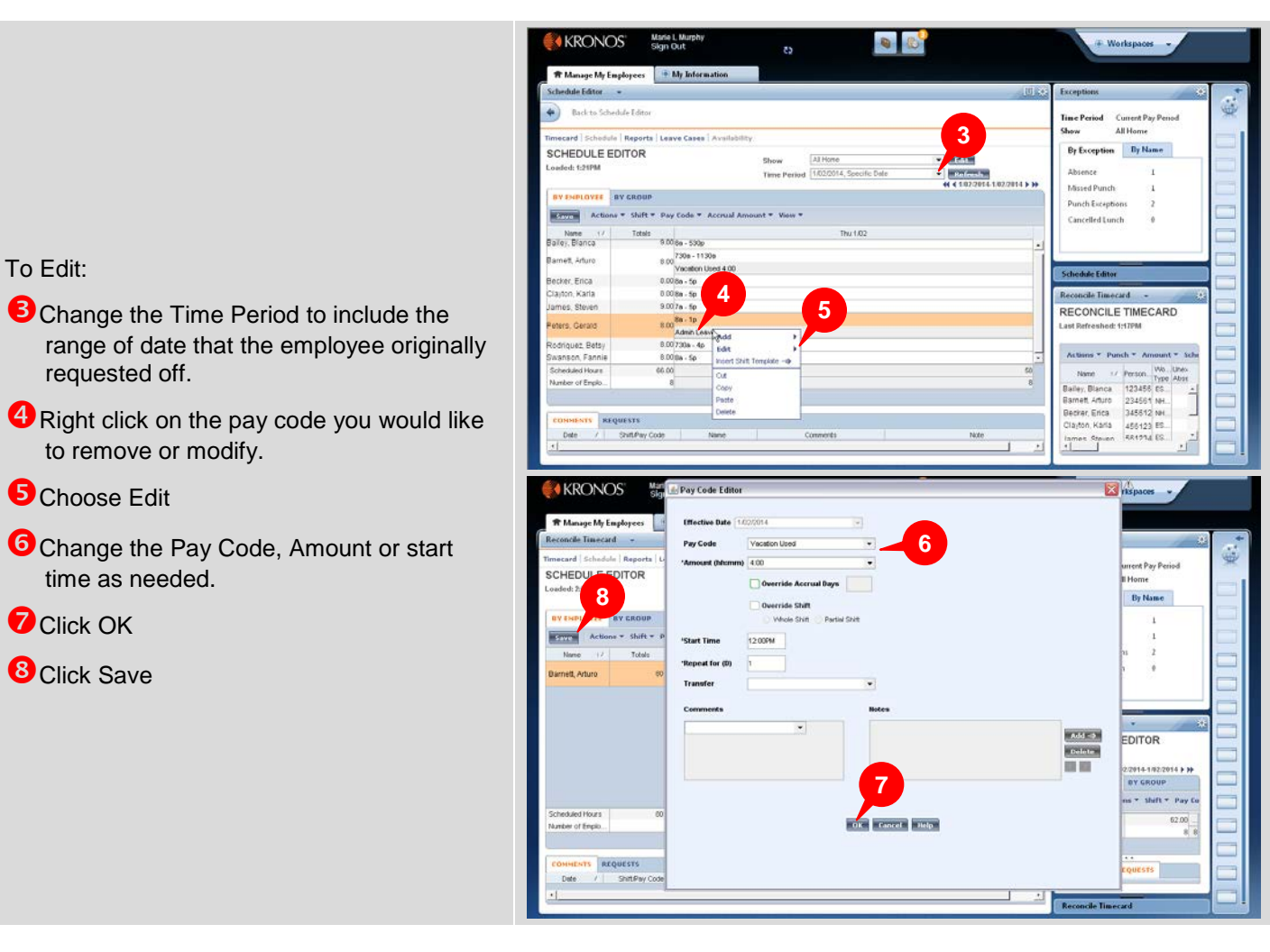

### **Request that Payroll makes a Timecard Entry**

### **The [Time & Attendance Change Form](http://www.denvergov.org/Portals/679/documents/TimecardTools/Time&AttendanceChangeForm.xls) can be found in the My Links or the [Payroll Forms](http://www.denvergov.org/payroll/Home/PayrollForms/tabid/444523/Default.aspx) page at our [Web Site.](http://www.denvergov.org/payroll)**

#### **Email the following requests to [PayrollDivision@denvergov.org](mailto:PayrollDivision@denvergov.org)**

- **Exemplary Performance Grants**
- Permanent Schedule Changes
- Adjustments to pay periods past
- Comp time to be paid as overtime or overtime to be earned as comp time
- Overtime/Comp Time Earned for *exempt* employees
- FMLA, Military Leave, Workers' Compensation and/or Short Term Disability Cases